# Notice to Employees

## **Section 22-234 of the Colorado Code Concerning Unemployment**

### **Filing for unemployment insurance benefits**

**Where to file a claim-**

<https://cdle.colorado.gov/unemployment/file-a-claim>

**Contact information for filing a claim** – 303-318-9000 or 1-800-388-5515 <https://cdle.colorado.gov/unemployment/contact-us>

#### *\*After account has been set up -*

**Claim Status-** CO Department of Labor at 303-318-9000 or 1-800-388-5515 or via the online account that was created when filing the claim

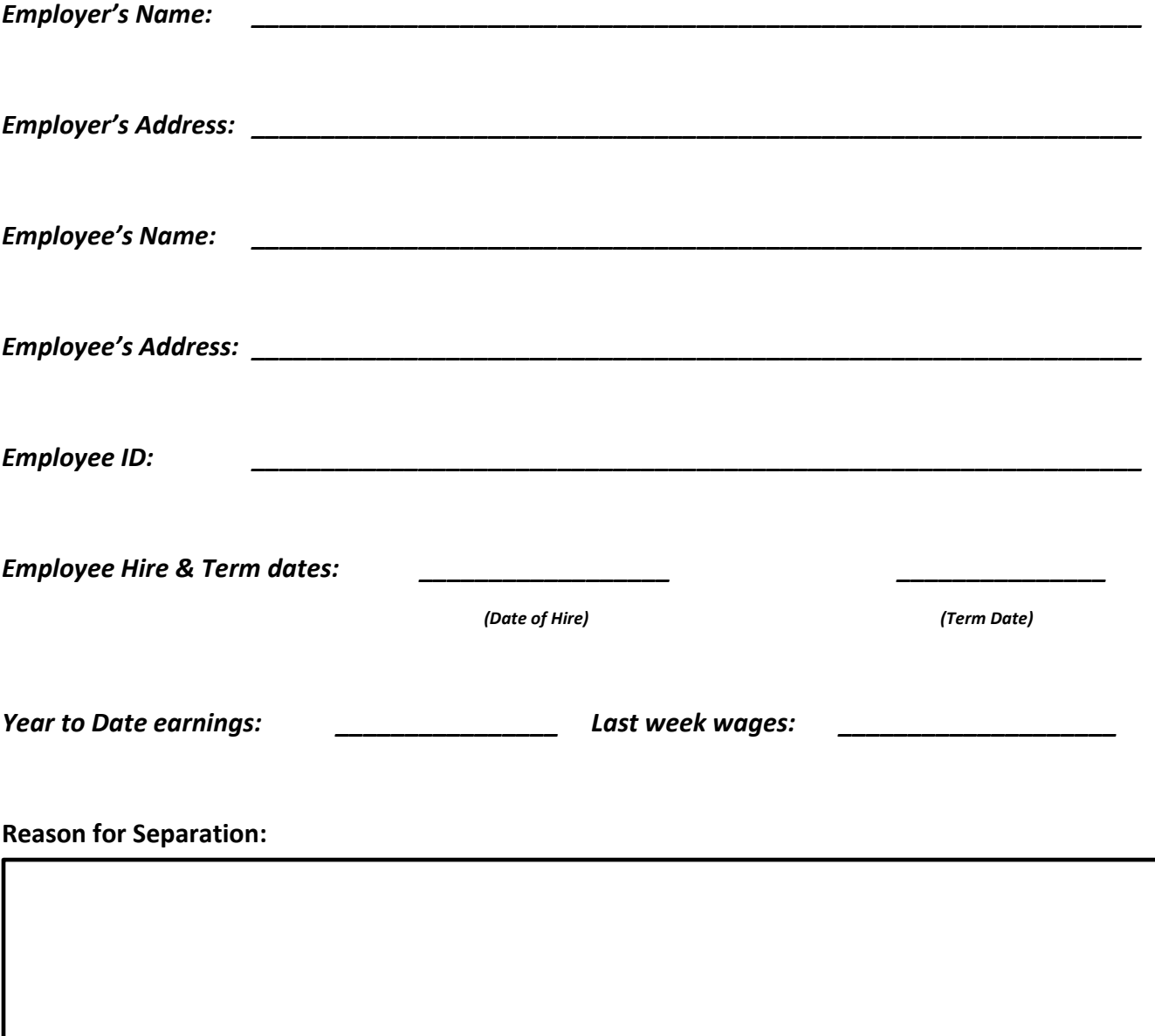

#### **INSTRUCTIONS**

#### **General Instructions**

- 1) If providing as a physical copy or attachment in an email, this correspondence should be on company letterhead
- 2) This correspondence can also be sent in the body of an email
- 3) It is your responsibility to make sure all information is updated so that it is specific to your business and employee.

#### **How to complete each field**

- 1) Employer's Name
	- a) This should be the legal company name that is listed on your business tax returns
	- b) To confirm this, reference any of your quarterly CO UITR-1 returns that can be found in [ShareFile](https://easytrackpayroll.sharefile.com/Authentication/Login)
- 2) Employer's Address
	- a) This should be the business' legal (mailing) address that is listed on your business tax returns
	- b) To confirm this, reference any of your quarterly CO UITR-1 returns that can be found in **ShareFile**
- 3) Employee's Name
	- a) This should be the employee's full name, as it is entered in the payroll system
	- b) To confirm this:
		- *-* In your payroll account, select Workers from the menu on the left side of the screen.
		- *-* Click on the employee's name
			- If you have already inactivated them, you'll need to choose "Inactive Employees" from the Employment Status dropdown at the top of the Employees page
		- *-* On their overview screen, under Contact Information, reference their "Full Name". This is the name that should be included in this correspondence.
- 4) Employee's Address
	- a) This should be the last known Mailing Address you have for the employee
	- b) To confirm this:
		- *-* In your payroll account, select Workers from the menu on the left side of the screen.
		- *-* Click on the employee's name
			- If you have already inactivated them, you'll need to choose "Inactive Employees" from the Employment Status dropdown at the top of the Employees page
		- *-* From the blue menu at the top of the page click Personal
		- *-* Scroll down until you see their Home Address. This is the address that should be included in this correspondence.
			- In some cases, the employee will have a different *Mailing Address* from their Home Address. This will be clear in the payroll system. In these instances, you should list the *mailing* address on this correspondence.
- 5) Employee's ID
	- a) This should be the last four digits of the employee's social security number
	- b) To confirm this:
		- *-* In your payroll account, select Workers from the menu on the left side of the screen.
		- *-* Click on the employee's name
			- If you have already inactivated them, you'll need to choose "Inactive Employees" from the Employment Status dropdown at the top of the Employees page
- *-* From the blue menu at the top of the page click Personal
- *-* You will see their Social Security Number listed as ###-##-1234. The last 4 digits that you see are what should be included on this correspondence.
- 6) Employee's first and last dates worked
	- a) To confirm this:
		- *-* In your payroll account, select Workers from the menu on the left side of the screen.
		- *-* Click on the employee's name
			- If you have already inactivated them, you'll need to choose "Inactive Employees" from the Employment Status dropdown at the top of the Employees page
		- *-* From the blue menu at the top of the page click Job
		- *-* On the Employment screen, review the employee's Hire Date. This is their date of hire that should be included on this correspondence.
		- *-* If you "Terminated" them in the payroll system, scroll down to the Termination section to see their Termination Date. This is their termination date that should be included on this correspondence.
- 7) Employee's year to date earnings
	- a) To confirm this:
		- *-* In your payroll account, select Reports from the menu on the left side of the screen, and choose Employee Summary
		- *-* In the dates section at the top of the page, choose Year to Date from the "or Select" dropdown menu that defaults to "Select"
		- *-* Under Additional Filters, find the employee on the list and check the box next to their name
		- *-* Click Update List
		- *-* Open in Excel
		- *-* Calculate their eligible wages for the year as follows:
			- o Gross wages *minus*
				- **Reimbursements**
				- Section 125 deductions
- 8) Employee's wages for the last week worked
	- a) To confirm this:
		- *-* In your payroll account, select Reports from the menu on the left side of the screen, and choose Payroll Register
		- *-* This report will default to the most recent pay date
		- *-* Under Additional Filters, find the employee on the list and check the box next to their name
		- *-* Click Update List
		- *-* Open in Excel
		- *-* The employee's pay for their last *week* worked will be dependent upon your pay schedule. For example, if you are on a bi-weekly pay schedule and the employee's last check include two weeks of wages, you will need to calculate their pay for the final one week.
			- Wages will still be gross wages minus reimbursements and Section 125 deductions
- 9) Reason for separation
	- a) Provide a brief reason for separation